# Pacific Sun Hyperion R2 Bali Revision+ 8channel LED aquarium Jamp

Pacific Sun Hyperion R2 Manual - Bali Revision

# Contents

| TABLE OF CONTENTS     | 2    |
|-----------------------|------|
| .a General            | 3    |
| .b Firmware update    | 3    |
| .1 Initial start      |      |
| .2 Daylight settings  | 8    |
| .2a Atmospheric       | . 9  |
| .3 Colour settings    | . 10 |
| .4 PAR Table          | 11   |
| .5 Moonlight settings | . 13 |
| .6 Custom scenario    | 14   |
| .7 Service tab        | 16   |

# 1.a

# General

Pacific Sun lamps' firmware update instruction & manual.

Caution: Switching off the power supply during updating process may damage your lamp. Recomended distance between the lamp and the computer that you are using to update your lamp is between 1-2 meters. If you are using laptop with bluetooth module build-in – please use external, USB bluetooth module for better signal strenght. Its very important for upgrade process!

Choose the appropriate firmware, compatible with your lamp model. **Uploading wrong firmware may damage your lamp and void your warranty**. The damage my require returning the lamp to our service department to restore its original functionality.

To check if your lamp is compatibile with our newest firmware, contact our customers service – info@pacific-sun.eu Make sure that your computer's BlueTooth (built-in or external, USB) operates correctly and the connection between the computer and the lamp is not interupted.

# 1. b

# Firmware update process:

Download the application on the computer that you are going to use to update your lamp's firmware. If you already have the Pacific Sun software installed on your computer – uninstall it and download the newest version available on

# If using Bluetooth protocol:

Check on which **COM** port your lamp is installed. You can check this via Navigation Panel (in Winows) – <u>Bluetooth</u> <u>Manager</u> – **COM** ports.

Before clicking Connect to the lamp – restart the lamp – by disconnecting its power supply for a few seconds. Switch on the lamp – select the appropriate **COM port** – and click **Connect to the lamp** button.

Click Connect to the lamp button.

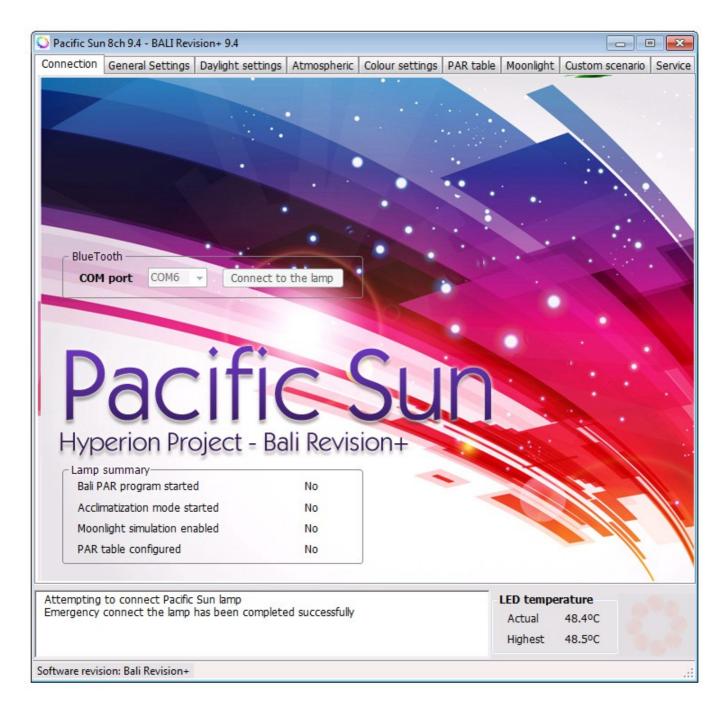

Within a few seconds your computer should establish connection with your lamp (you will see "Transmission Status Connected" in the Status window.)

If the error occurs during transmission of the CRC and the firmware will not load properly - lamp will go to safe mode.

The screen appears:

Memory Erased. Upload firmware.

This means that the transmission process is not finished successfully.

To restore full functionality of the lamp you must perform the following steps:

a) Reduce the distance between the lamp and the computer to an absolute minimum - or use an external BlueTooth module.

b) restart the lamp by disconnecting it for a few seconds after the voltage

- c) re-run the application, select the correct COM port (do not press on Connect to the lamp!)
- d) go to the Service Tab click Firmware upgrade and then select the correct firmware for your lamp
- At this point, the firmware update process should start the status bar will show the current progress update.
- If you need additional information please contact our service:

service@pacific-sun.eu

| Pacific Sun 8ch 9.4 - BALI Revision | Daylight settings Atmospheric  | Colour settings F | AR table               | Moonlight Cus             | stom scenario Se |  |  |
|-------------------------------------|--------------------------------|-------------------|------------------------|---------------------------|------------------|--|--|
| Lamp management                     | Firmware upgrade               | Contact with sup  |                        |                           |                  |  |  |
|                                     |                                | Subject           | pore                   |                           |                  |  |  |
| Default settings                    | Firmware upgrade               |                   |                        |                           |                  |  |  |
|                                     |                                | your email addres |                        |                           |                  |  |  |
| Clean memory                        | Delete firmware                | Lamp model        | Black Pyt<br>Black Pyt | hon CRP 3ch<br>hon XM 3ch | *<br>*           |  |  |
| Soft reset                          |                                | MAC address       |                        |                           |                  |  |  |
| Emergency                           |                                | Firmware ver.     |                        |                           |                  |  |  |
| Connect                             |                                |                   |                        |                           |                  |  |  |
| Export Basic<br>Settings            |                                |                   |                        |                           |                  |  |  |
| Import Basic                        |                                |                   |                        |                           |                  |  |  |
| Settings                            |                                |                   |                        |                           |                  |  |  |
|                                     |                                |                   |                        |                           |                  |  |  |
|                                     |                                |                   |                        |                           |                  |  |  |
| Memory backup                       |                                |                   |                        |                           |                  |  |  |
| Partera hadrun                      |                                |                   |                        |                           |                  |  |  |
| Restore backup                      |                                |                   | Ser                    | nd email                  |                  |  |  |
|                                     |                                |                   |                        |                           |                  |  |  |
| Firmware upgrade progress l         | par                            |                   |                        |                           |                  |  |  |
|                                     |                                |                   |                        |                           |                  |  |  |
|                                     |                                |                   |                        |                           |                  |  |  |
|                                     |                                |                   |                        |                           |                  |  |  |
| ttempting to connect Pacific S      | un lamp                        |                   |                        | .ED temperatu             | Ire              |  |  |
| mergency connect the lamp h         | as been completed successfully |                   |                        |                           | .4ºC             |  |  |
|                                     |                                |                   |                        | Highest 48.               | .5°C             |  |  |
| tware revision: Bali Revision+      |                                |                   |                        |                           |                  |  |  |

# Next, select the Service tab

Click Firmware Upgrade – and select the firmware for your type of lamp (firmware file extension is .bin).

Your lamp's firmware is being updated. When the process is completed, you will see "Firmware updated" displayed in the status window.

#### 1.1 Initial start

| nnection | General Settings         | Daylight settings          | Atmospheric    | Colour settings   | PAR table                                                                          | Moonlight                                         | Custom scenario                                        | Sen |
|----------|--------------------------|----------------------------|----------------|-------------------|------------------------------------------------------------------------------------|---------------------------------------------------|--------------------------------------------------------|-----|
| Date/    | time settings            |                            | Ligi           | ht intensity in I | Manual Ove                                                                         | erride mode                                       |                                                        |     |
| 1        |                          | 6/ 3/2013                  | -              | 3                 | 0 🌲 %                                                                              |                                                   |                                                        |     |
| 1        | 15                       | 16:25:35                   |                |                   | Read                                                                               | Set                                               | Test                                                   |     |
| [        | User time                | Set date/time              |                | r<br>C            | Fo check the<br>Override mod                                                       | e light intens<br>le - click the                  | ity in Manual<br>Test button.                          |     |
| Week-    | Tweak                    |                            | GHI            | /Neptune/Ape      | ex control                                                                         |                                                   |                                                        |     |
| 1        | <u></u>                  | Monday 0                   | - /            | 20                | Contr                                                                              | ol enabled                                        | Set                                                    |     |
| 1        |                          | Wednesday 0                |                | Us                | e this option<br>ernal compu                                                       | to control y                                      | your lamp via an<br>. /Apex/Neptune                    |     |
| R        | ead time shift           | Thursday 0                 |                |                   |                                                                                    |                                                   | trols 1-10V signal.                                    |     |
|          | Set time shift           | Friday 0                   | Acc            | limatization pro  | ogram                                                                              |                                                   |                                                        |     |
| -        | *Time prefix<br>in hours | Saturday 0 .<br>Sunday 0 . |                |                   | 2I 150W + T50<br>2I 250W + T50<br>2I 400W + T50<br>1ghts - SPS co<br>1ghts - mixed | (mixed - LPS/S<br>(SPS dominate<br>orals dominate | ed tank)                                               | ]   |
|          |                          |                            |                |                   | -                                                                                  |                                                   | ion program                                            |     |
|          |                          |                            |                |                   | Set ac                                                                             | climatization                                     | program                                                |     |
|          |                          |                            |                | used so far. The  |                                                                                    | f acclimatizat                                    | ilar lighting setup<br>ion - and its time<br>ed light. |     |
|          |                          |                            |                |                   |                                                                                    |                                                   |                                                        |     |
|          | to connect Pacific       |                            |                |                   |                                                                                    | LED tempe                                         | rature                                                 |     |
| nergency | connect the lamp         | has been complete          | a successfully |                   |                                                                                    | Actual                                            | 48.4°C                                                 |     |
|          |                          |                            |                |                   |                                                                                    | Highest                                           | 48.5°C                                                 |     |

Set your local date and time in the **Date/time settings** fields.

Select your lamp model in the Software initialization field and confirm your selection clicking Save Settings button.

**Light Intensity in Manual Override mode** – here you can check and select the intensity of light your lamp will emit while operating in the Manual Override mode.

**GHL/Neptune/Apex control** – if you set this option, your lamp switches to a passive mode, ready for external signals controlling the power of individual channels. The fans are controlled by an independent systems, and their speed depends on the current temperature of the LED panels (the fans do not work in the night cycle). Tunze Control Panel – external Tunze pumps controller – you can coordinate the work of up to 4 Tunze pumps ( with adjustable rotational speed) and control the pumps via your lamp's built-in computer. This feature allows parallel simulation of tides, storms and variable circulation with other phenomena simulated by your lamp.

#### Acclimatization program

Specifically implemented acclimatization program - used to acclimate corals to LED lighting. Based on user-defined

existing lighting computer automatically selects the initial power output and color of light from the lamp, and the interval, which is changed every day lamp power, allowing corals in a gradual get used to new sources of light (as amended by the spectrum of light) and to its intensity. The computer controls the power and change the color of light in the range from 15 to almost 90 days (range automatic - depending on the acclimation). This option eliminates the situation of "overexposure" aquarium and coral bleaching, which is a very common symptom in the transition from other type of lighting(t5/hqi) to LEDs . At the end of the acclimation program automatically switches off and the lamp goes to the mode previously set, such as Basic Mode or Par Table.

# Week-Tweek

Very often it happens that at the weekend we have the ability (and willingness) longer sit watching our aquarium .. However, it also often happens that in the late evening, when social life in our house is just beginning, the light in the aquarium "fades" and the only view we can enjoy the moonlight. To enable the "extension" - or "offset" the time of the lamp at the weekend for a few hours ahead - it was written-Tweak Week program. How does it work? Let's take an example: "standard" we have set the lamp on the east side at 10 am and the west (the start time of sunset) at 18:00.

Time of sunrise / sunset set to 2 hours. So - at 20.00 ends in "day". If you want to watch the Saturday and Sunday, not expanded our aquarium of light - is set for those days Time Shift for example, (-3).

This means that for a tube that, in those days, the time is "withdrawn" for 3 hours. So - if you've east began at 10 - so now the light "thinks" that it is 7 am and the actual east starts at 13:00 (real time) and sunset at 21:00 and runs until 23:00 ...

Next so the "day" lasts the same - but "slightly" later it started .. Monday everything is back to "normal" - and we have the opportunity to enjoy a weekend in our aquarium simply "more" ...

# 1.2 Daylight settings

|           | n Gene                | ral Settings                      | Daylight settings           | Atmospheric              | Colour settings | PAR table    | Moonlight            | Custom scenario    | Sen   |
|-----------|-----------------------|-----------------------------------|-----------------------------|--------------------------|-----------------|--------------|----------------------|--------------------|-------|
| Basic s   | ettings               |                                   |                             |                          |                 |              |                      |                    |       |
|           |                       | LED pane                          | s                           |                          |                 |              |                      |                    |       |
| 1         | anne te               | Sunrise s                         |                             | Duration<br>(in minutes) | 120             |              | Predefined           | l colour temperati | ure   |
| Manager   | and the second        | Sunset s                          | start 20:00 🚔               | Lamp power               | 80 🛖            |              | 1600                 | ок 🗸               |       |
|           |                       | T5 light                          |                             |                          |                 |              |                      |                    |       |
|           |                       | #1 On-t                           | ime 12:00 ≑                 | #2 On-time               | 23:33 ≑         |              |                      |                    |       |
|           |                       | #1 Off-t                          | ime 23:30 ≑                 | #2 Off-time              | 23:33 ≑         |              |                      |                    |       |
|           |                       |                                   |                             |                          |                 |              |                      |                    |       |
|           |                       | Smoo                              | oth light transitio         | ns Probe                 | settings        | Save setting | gs                   |                    |       |
|           |                       |                                   |                             |                          |                 |              |                      |                    |       |
| Daylig    | nt chart              |                                   |                             |                          |                 |              |                      |                    |       |
|           | 100                   |                                   | 2.                          |                          | _               |              |                      |                    |       |
|           | 80                    |                                   |                             |                          |                 |              |                      |                    |       |
|           | 80                    |                                   |                             |                          |                 | N            |                      |                    |       |
| [%]       | 60                    |                                   |                             |                          |                 |              |                      |                    | ╉     |
| power [%] |                       |                                   |                             |                          |                 |              |                      | N                  |       |
| đ         | 40                    |                                   |                             |                          |                 |              |                      |                    |       |
|           | 20                    |                                   | 83                          | 8                        |                 |              |                      |                    | +     |
|           |                       |                                   |                             |                          |                 |              |                      |                    |       |
|           | 00:00                 | 03:00                             | 06:00                       | 09:00                    | 12:00           | 15:00        | 18:00                | 21:00              | 23:59 |
|           |                       |                                   | raw dynamic D               | aylight Chart            | 🔽 T5 dy         | namic Cha    | rt                   |                    |       |
|           |                       |                                   |                             |                          |                 |              |                      |                    |       |
|           |                       |                                   |                             |                          |                 |              |                      |                    |       |
| emptir    | na to cor             | nect Pacific 9                    | un lamn                     |                          |                 |              | I FD tempe           | rature             |       |
| temptir   | ng to cor<br>cy conne | nnect Pacific S<br>ct the lamp hi | iun lamp<br>as been complet | ed successfully          |                 |              | LED temper<br>Actual | 48.3°C             |       |
|           |                       |                                   |                             |                          |                 |              |                      |                    |       |

Here you can configue basic settings for your lamp.

Sunrise start time - the beginning of sunrise simulation

Sunset start time - the beginning of sunset simulation

Duration - duration of sunrise/sunset

Max. lamp power – maximum power (between the end of sunrise simulation and the beginning of sunset simulation) Smooth light transitions – defines how fast changes occur in the color of light in the performance of individual lines PAR table. Enabling this option will result in a smooth transition between colors without sudden jumps.

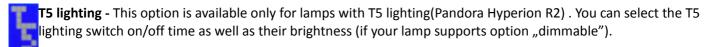

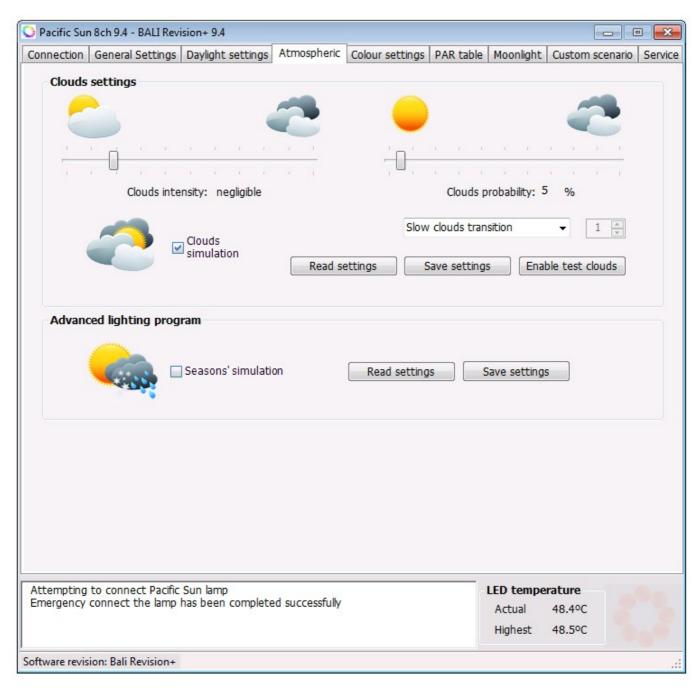

#### Atmospheric phenomena

Seasons simulation – simulation of seasonal changes in light intensity. You can adjust your lamp's brightness and colour temperature according to the chosen season. The lamp reaches its maximum brightness in dry season's months. During wet season lamp's brightness and colour temperature are gradually lowered.

Clouds settings:

For clouds simulation you need to check Clouds settings button and save settings.

**Clouds intensity** – define maximum "strenght" of clouds (how dim they will be) at maximum point. Suggested value – weak or moderate.

**Clouds probability** – 0% set – clouds will not come, 100% - cloudy weather for all day. Suggested settings – 25-30%. **Slow clouds transition** – clouds will come slowly without quick brightnest changes. Can be set manualy from 0 to 9(0 quick – 9 very slow transition)

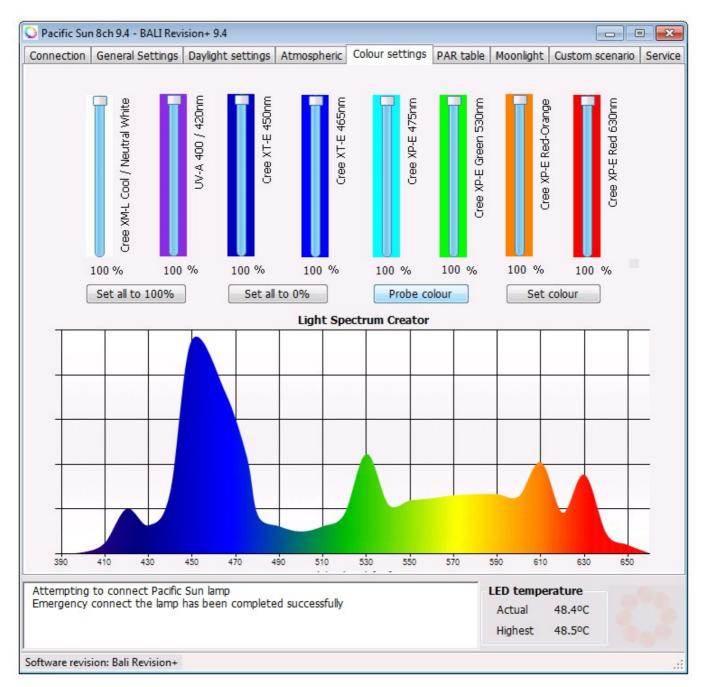

The latest firmware version has been refined to draw of the current system of dynamic spectrum of light emitted by the lamp. By making multiple measurements with a spectrometer, we managed to save the drawing algorithm is closest to the actual wave spectrum chart of light (accident) emitted by the lamp. In this way we know what a light emitting lamp - and gives us further opportunities to experiment - it's as if each had its own spectrometer. A setting powers of each channel can attempt to recreate such as the spectrum of light emitted by fluorescent T5 favorite sets. Or HQI + T5? You can also see how a change in the specified range of wavelengths, increases / color of corals in your tank.

Set all to 100% - set all channel power up to 100%

Set all to 0% - decrease all channels power to 0%

Probe colour - load actual lamp settings

Set colour - save spectrum settings to lamp memory

| nne  | ection  | Gener                                                                                                    | ral Settir       | ngs D    | aylight         | t settir | ngs A      | tmos     | pheric   | Colo   | ur set     | tings           | PAR table | Mo          | oonlig | ht         | Custo              | m sce    | nario | Ser             |
|------|---------|----------------------------------------------------------------------------------------------------|------------------|----------|-----------------|----------|------------|----------|----------|--------|------------|-----------------|-----------|-------------|--------|------------|--------------------|----------|-------|-----------------|
| 0    | Point   | From                                                                                                    | То               | White    | Rhuet           | Blue?    | Rhue?      | UV       | Orange   | Green  | Red        |                 |           | Colour      | Stud   | lio Liv    |                    |          |       |                 |
|      |         |                                                                                                    |                  |          |                 |          |            |          |          |        |            |                 |           |             |        |            |                    |          |       |                 |
|      |         | 00:00                                                                                                    | 23:59<br>23:59   |          | 100             | 100      | 100<br>100 | 100      | 100      | 100    | 100<br>100 |                 |           |             |        |            |                    |          |       |                 |
|      |         | the second second second second second second second second second second second second second second second s | 23:59            |          | 100             | 100      | 100        | 100      |          | 100    | 100        | -               |           |             |        |            |                    |          |       |                 |
|      |         |                                                                                                    | 23:59            |          | 100             | 100      | 100        | 100      | 100      | 100    | 100        |                 |           |             |        |            |                    |          |       |                 |
|      | 05      | 00:00                                                                                                    | 23:59            | 100      | 100             | 100      | 100        | 100      | 100      | 100    | 100        |                 |           |             |        |            |                    |          |       |                 |
|      | 06      | 00:00                                                                                                    | 23:59            | 100      | 100             | 100      | 100        | 100      | 100      | 100    | 100        |                 |           |             |        |            |                    |          |       |                 |
|      |         |                                                                                                    | 23:59            |          | 100             | 100      |            | 100      | 100      | 100    | 100        |                 |           |             |        |            |                    |          |       |                 |
|      | 08      | 00:00                                                                                                    | 23:59            | 100      | 100             | 100      | 100        | 100      | 100      | 100    | 100        | +               |           | V           | 1      |            |                    | 1        | V     |                 |
| F    | rom     | То                                                                                                    | M                | /hite    | Blue 1          | Blue2    | Blue       | 8 11     | V Or     | ange ( | Green      | Red             |           | -           |        | _          |                    |          | _     | 1               |
|      | 00:00   |                                                                                                    |                  | 0 1      |                 | 100 2    |            |          |          |        | 100 🚔      | 100             |           |             |        | +          |                    |          | -     |                 |
| 00   | .00     | 23:5                                                                                                    | 9 📼 🔟            |          |                 |          | 100        |          |          |        |            | 100             | 4         | -           |        |            |                    |          |       |                 |
| -    | Clear t | able                                                                                                    | Read fro         | om lamp  | Se              | end to I | amp        | Up       | date rov | N      | Set sta    | rt time         |           | \$ . L.     |        |            |                    |          |       | 1               |
| _    |         |                                                                                                    |                  |          |                 |          |            |          |          |        |            |                 |           |             |        |            |                    |          |       |                 |
|      |         |                                                                                                    |                  |          |                 |          |            |          |          |        |            |                 |           |             |        |            |                    |          |       |                 |
|      |         | (D                                                                                                    | Chart            |          |                 |          |            |          |          |        |            |                 |           | 90          | 444    | 498        |                    |          | 6 6   | 60              |
| D    | raw Ti  | ne <mark>/</mark> Powe                                                                                         | r Chart          | Dra      | w Spec          | trum Ch  | nart       | S        | tudio er | abled  | Stop       | Studio          |           | 90          | 444    |            | 552<br>slength (nm |          | 6 6   | 60              |
| D    | raw Ti  | me <mark>/</mark> Powe                                                                                         | r Chart          | Dra      | w Spec          | trum Cł  | nart       | S        | tudio er | abled  | Stop       | Studio          |           | 90          | 444    |            |                    |          | 6 6   | 60              |
| D    | raw Tir | me <mark>/</mark> Powe                                                                                         | r Chart          | Dra      | w Spec          | trum Cł  | nart       | S        | tudio er | abled  | Stop :     | Studio          |           | 90          | 444    |            |                    |          | 6 6   | 60              |
| D    | raw Tir | ne/Powe                                                                                                    | r Chart          | Dra      | w Spec          | trum Cł  | nart       | S        | tudio er | abled  | Stop       | Studio          |           | 90          | 444    |            |                    |          | 6 6   | 60              |
| D    | raw Tir | ne/Powe                                                                                                    | r Chart          | Dra      | w Spec          | trum Ch  | nart       | s        | tudio er | abled  | Stop       | Studio          |           | 90          | 444    |            |                    |          | 6 6   | <b>4</b><br>:60 |
| D    | raw Tir | ne/Powe                                                                                                    | r Chart          | Dra      | w Spec          | trum Cł  | nart       | <b>S</b> | tudio en | nabled | Stop       | Studio          |           | 90          | 444    |            |                    |          | 6 6   | <b>J</b><br>60  |
| D    | raw Tir | ne/Powe                                                                                                    | r Chart          | Dra      | w Spec          | trum Ch  | nart       | S        | tudio er | nabled | Stop :     | Studio          |           | 90          | 444    |            |                    |          | 6 6   | 60              |
|      | raw Tir | ne/Powe                                                                                                    | r Chart          | Dra      | w Spec          | trum Ch  | nart       | <b>S</b> | tudio er | nabled | Stop :     | Studio          |           | 90          | 444    |            |                    |          | 6 6   | <b>3</b> 0      |
| D    | raw Tir | ne/Powe                                                                                                    | r Chart          | Dra      | w Spec          | trum Ch  | nart       | S        | tudio er | nabled | Stop :     | Studio          |           | 90          | 444    |            |                    |          | 6 6   | Seo.            |
| D    | raw Tir | ne/Powe                                                                                                    | r Chart          | Dra      | w Spec          | trum Cł  | nart       | S        | tudio er | nabled | Stop :     | Studio          |           | 90          | 444    |            |                    |          | 6 6   | <b>_</b>        |
| D    | raw Tir | ne/Powe                                                                                                    | r Chart          | Dra      | w Spec          | trum Ch  | hart       | <b>S</b> | tudio er | nabled | Stop :     | Studio          |           | 90          | 444    |            |                    |          | 6 6   | 50              |
| D    | raw Tir | ne/Powe                                                                                                    | r Chart          | Dra      | w Spec          | trum Ch  | hart       | <b>S</b> | tudio er | habled | Stop :     | Studio          |           | 90          | 444    |            |                    |          | 6 6   | 50              |
| D    | raw Tir | ne/Powe                                                                                                    | r Chart          | Dra      | w Spec          | trum Ch  | hart       | <b>S</b> | tudio er | nabled | Stop :     | Studio          |           | 90          | 444    |            |                    |          | 6 6   | <b>1</b> 60     |
|      | raw Tir | ne/Powe                                                                                                    | r Chart          | Dra      | w Spec          | trum Ch  | hart       | S        | tudio er | nabled | Stop :     | Studio          |           | 90          | 444    |            |                    |          | 6 6   | 60              |
| D    |         | ne/Powe                                                                                                    | r Chart          |          | w Spec          |          | nart )     |          |          | nabled | Stop :     | Studio<br>15:00 |           | 8:00        | 444    | Wave       |                    |          | .59   | 60              |
| D    |         |                                                                                                    |                  |          |                 |          |            |          |          |        | Stop :     |                 |           |             | 444    | Wave       | dength (nm         |          |       | 60              |
| D    |         |                                                                                                    |                  |          |                 |          |            |          |          |        | Stop :     |                 |           |             | 444    | Wave       | dength (nm         |          |       | 60              |
|      |         | 0:00                                                                                                    | 03:00            |          | 06:00           | 0        |            |          |          |        | Stop       |                 |           | 8:00        |        | Wave<br>21 | :00                |          |       | 60              |
| tten | npting  | 0:00<br>) to con                                                                                               | 03:00<br>nect Pa | cific Su | 06:00<br>un lam | 0<br>p   | 09:        | 00       | 1        | 2:00   | Stop :     |                 |           | 8:00<br>LEC | ) ten  | 21         | :00<br>ature       | 23.      |       | 60              |
| tten | npting  | 0:00<br>) to con                                                                                               | 03:00            | cific Su | 06:00<br>un lam | 0<br>p   | 09:        | 00       | 1        | 2:00   | Stop       |                 |           | 8:00<br>LEC |        | 21         | :00                | 23.      |       | 60              |
| tten | npting  | 0:00<br>) to con                                                                                               | 03:00<br>nect Pa | cific Su | 06:00<br>un lam | 0<br>p   | 09:        | 00       | 1        | 2:00   | Stop       |                 |           | 8:00        | ) ten  | 21         | :00<br>ature       | 23.<br>C |       | 60              |

# Advanced simulation of day light.

With **Linear PAR simulation** option switched on – your lamp will gradually switch from Basic light settings to more advanced simulations selected in the PAR table(without short flash between mode changing).

#### First, set the hours of sunset/sunrise in **Daylight tab.**

Adjusting the individual parameters in PAR table, you can influence the intensity and colour of light for multiple timeperiods.

#### For example:

Select the duration of sunrise from 10.00 a.m. to 10.30 a.m. in the first row of the PAR table. Next, adjust the intensity of selected light colours e.g. White 6%, Blue 1 10%, Orange 75% etc.

Click Update Row buton and the table settings will be updated(selected Row)

Next, select subsequent time-period in the second row of the PAR table, e.g. from 10.30 to 11.45 and adjust light intensity for this period e.g. White 10%, Blue 10% and click Update to save your settings.

This feature allows you to adjust colour temperature in various time-periods – you can simulate "warm" sunrise (adjusting only White colour and adding some reds/orange) and "cold" sunset (adjusting Blue colour with violet).

Table PAR is quite powerful tool to create your own lighting programs: you have the ability to set independent power for each channel at different times of the day (and night). In addition, you can generate a graph showing changes in

light intensity for each channel during the day. To set the color of light in a "live" - use "Colour Studio Live", by which we you able to "live" watch how it will look like a light in each time interval and modify them as needed and recognition. And then you can update the record in a table. This sounds quite complicated - but really - in fact within a few minutes you will be able to do this is automatically. Especially that the application itself fills the necessary fields in the table as the start time for the next "record" in the table, etc.

There is added also option for light spectrum preview for each row of PAR table.

## 1.5 Moonlight settings

| nnection              | General Settings                       | Daylight settings             | Atmospheric     | Colour settings | PAR table | Moonlight           | Custom scenario Ser        |
|-----------------------|----------------------------------------|-------------------------------|-----------------|-----------------|-----------|---------------------|----------------------------|
| Basic se              | ttings                                 |                               |                 | le servici.     | Curi      | rent moon           | phase                      |
|                       | ight intensity %                       | 2                             | ÷               | Read            |           |                     | and a second               |
| Date                  | of the last full moo                   | n 5/14/2013                   |                 | Save            |           |                     |                            |
| M Mc                  | oon cycle simulatior                   |                               |                 |                 |           |                     |                            |
|                       | ercast nights (rand                    |                               |                 |                 |           |                     | 1.9                        |
| Moon o                | n/off time                             |                               |                 |                 |           |                     | 18                         |
|                       | oon time program                       |                               |                 |                 |           |                     |                            |
| Moon                  | light time-on                          | 22:00                         | ÷               | Read            |           |                     |                            |
| Moon                  | light time-off                         | 06:00                         | ÷               | Save            | M         | oon cycle ii        | nformation                 |
|                       |                                        |                               |                 |                 | Di        | ate of last fu      | ill moon 5/14/2013         |
| Moonlig               | ht channel colou                       | ır settings                   |                 |                 | M         | oon phase           | oon cycle 20<br>II quarter |
| XTE 4                 | 50nm channel                           |                               | , í             | Save            |           |                     |                            |
|                       |                                        |                               |                 |                 |           |                     |                            |
|                       |                                        |                               |                 |                 |           |                     |                            |
|                       |                                        |                               |                 |                 |           |                     |                            |
|                       |                                        |                               |                 |                 |           |                     |                            |
|                       |                                        |                               |                 |                 |           |                     |                            |
|                       |                                        |                               |                 |                 |           |                     |                            |
|                       |                                        |                               |                 |                 |           |                     |                            |
|                       |                                        |                               |                 |                 |           |                     |                            |
| ttempting<br>mergency | to connect Pacific<br>connect the lamp | Sun lamp<br>has been complete | ed successfully |                 |           | LED tempe<br>Actual | 48.4°C                     |
|                       |                                        |                               |                 |                 |           |                     |                            |
|                       |                                        |                               |                 |                 |           | Highest             | 48.5°C                     |

To set night light and moonlight simulation.

# **Basic settings**

Moonlight intensity % - to set moonlight intensity (with maximum intensity for full moon)

Date of the last full moon – to set the date of the last full moon. The preset date is 2011-09-12(date of the actual full moon)

# Moon cycle simulation - to swich on/off moonlight simulation

With moonlight simulation switched off – you will get constant, invariable intensity selected via Moonlight intensity option.

With moonlight simulation switch on – light intensity will be gradually changing following the natural moon cycle (Current moon phase displays the current moon phase simulated by the lamp).

Moonlight channel colour settings – customer can choose which LED channel will be used to moonlight simulation.

Moon on/off time – there can be set time for moonlight sunrise and sunset.

| Pacific Sun 8ch 9.4 - BALI Revision+ 9.4                                              |                 |                 |           |                                | [                          | - • ×                                                                                                    |
|---------------------------------------------------------------------------------------|-----------------|-----------------|-----------|--------------------------------|----------------------------|----------------------------------------------------------------------------------------------------|
| Connection General Settings Daylight settings                                         | Atmospheric     | Colour settings | PAR table | Moonlight                      | Custom s                   | cenario Service                                                                                                    |
|                                                                                       | tural BALI Sun  |                 | Imp       | oort/Export S                  | cenario Pi                 | ogress Bar                                                                                                    |
| Preview PAR chart                                                                     | Start BA        | LI program      |           |                                |                            |                                                                                                    |
| Load PAR scenario from file                                                           | Unmount         | BALI program    |           |                                |                            |                                                                                                    |
| Send scenario to lamp memory                                                          | Natural B       | ali Sun enabled |           |                                |                            |                                                                                                    |
| Save PAR scenario to file                                                             |                 |                 |           |                                |                            |                                                                                                    |
| Get PAR scenario from WWW                                                             |                 |                 |           |                                |                            |                                                                                                    |
| PAR scenario online sharing                                                           |                 |                 |           |                                |                            |                                                                                                    |
| Loaded to temporary memory                                                            |                 |                 |           |                                |                            |                                                                                                    |
| Daylight Preview Chart                                                                |                 |                 |           |                                |                            |                                                                                                    |
|                                                                                       |                 |                 |           |                                |                            | <ul> <li>White</li> <li>Blue1</li> <li>Blue2</li> <li>XP-E</li> <li>UV-A</li> <li>Orange</li> <li>Red</li> <li>Green</li> </ul> |
| Attempting to connect Pacific Sun lamp<br>Emergency connect the lamp has been complet | ed successfully |                 |           | LED tempe<br>Actual<br>Highest | rature<br>48.4°C<br>48.5°C | 3                                                                                                    |
| Software revision: Bali Revision+                                                     |                 |                 |           |                                |                            |                                                                                                    |

It is used for upload / grabbing lighting programs sent by the other users or shared at the library on-line scenarios. At the moment there is program Hawaii, which is characterized by beautiful, natural-looking sunset and the changing light during the day (reflecting the passing of the day the clouds in the sky), etc.

#### **BALI Natural Sun program**

It's basically the essence of this firmware update. Last year we had the opportunity (and a pleasure) to be in Bali, near the town of Candidasa, where the main objective was to measure the physicochemical parameters of water and light around the coral farms, which are imported from our friendly suppliers. During our stay we made a series of measurements of light (spectrum and intensity) during the day, so we were able to sketch the curve of the spectrum and intensity changes of light - from sunrise until sunset. These measurements were performed both on the surface and under water. Thus lighting up a program called BALI Nautral Sun. With sewn in firmware procedures, as well as by the fact that the lamps Hyperion / Triton have at least eight independent LED channels we have a very large extent reflect these changes during the day. And thus, our lamp is lit in a "similar" to the sun around the the island of Bali.

Of course - should be emphasized that the graphs are compared to light (spectrum) measured by us (natural sunlight) and those reflected by the light emitted by the lamp. Through the technical limitations of the LED technology can not

be 100% commitment to the natural conditions but I can proudly say that this has been over 90%! It is a unique solution so far adopted by the professional manufacturer of LED lamps.

Installation procedure is very simple: just one button "Start Bali Program" and can be uninstalled through the Unmount button.

# Export/Import

**Load scenario from file** – uploads a chosen lighting scenario file on your lamp's temporary memory, e.g a scenario sent by other user.

Before uploading new lighting scenario to your lamp's temporary memory, we recommend saving the previous scenario, using Save Scenario to file (in case you would like to return to the previous settings).

**Send scenario to lamp memory** – configures your lamp with the settings of your chosen secenario uploaded in your lamp's temporary memory.

Save PARscenario to file – saves a chosen PAR scenario as a backup copy or to share it with other users.

**Get PAR scenario from WWW** – used to browse PAR scenarios database available on the Pacific Sun server.

PAR scenario online sharing – sending PAR scenarios from lamp's memory to the Pacific Sun server.

# 1.7 Service tab

| nnection             | General Settings                       | Daylight settings             | Atmospheric     | Colour settings  | PAR table              | Moonlight Custor                | n scenario Ser |
|----------------------|----------------------------------------|-------------------------------|-----------------|------------------|------------------------|---------------------------------|----------------|
| Lamp m               | anagement                              | Firmware upgra                | ade             | Contact with sur | port                   |                                 |                |
| De                   | fault settings                         | Firmware u                    | oberpau         | Subject          |                        |                                 |                |
| De                   | Tault settings                         | Filliwale                     | ipgraue         | your email addre | SS                     |                                 |                |
| Cl                   | ean memory                             | Delete fin                    | mware           | Lamp model       | Black Pyt<br>Black Pyt | hon CRP 3ch<br>hon XM 3ch       | *              |
|                      | Soft reset                             |                               |                 | MAC address      |                        |                                 |                |
|                      | Emergency<br>Connect                   |                               |                 | Firmware ver.    |                        |                                 |                |
| E                    | xport Basic<br>Settings                |                               |                 |                  |                        |                                 |                |
| I                    | mport Basic<br>Settings                |                               |                 |                  |                        |                                 |                |
| Me                   | mory backup                            |                               |                 |                  |                        |                                 |                |
| Re                   | store backup                           |                               |                 |                  | Sen                    | d email                         |                |
| Firmwar              | e upgrade progress                     | bar                           |                 |                  |                        |                                 |                |
| tempting<br>nergency | to connect Pacific<br>connect the lamp | Sun lamp<br>has been complete | ed successfully |                  |                        | ED temperature<br>Actual 48.4°C | 299            |

Buttons description:

**Clean memory** – deletes the content of your lamp's memory including firmware – without the firmware your lamp will not work properly and you will have to upload the appropriate firmware. Dont use it without Pacific Sun Service confirmation!.

**Defualt settings** – restores preset default settings (power, sunrise/sunset time etc.)

Firmware upgrade – to update firmware

Delete firmware – erase firmware from lamp memory(dont do it without service request!)

**Soft reset** – to safely reset firmware

Memory backup - export and save lamp settings to .mbf file

Restore backup - import and load into lamp memory file with lamp settings

# 1.8 Technical specification

# Metis Hyperion R2 850mm

| - |                    |                     |
|---|--------------------|---------------------|
|   | Size:              | 850mmx135mmx60mm    |
|   | Weight:            | 6kg                 |
|   | LED channels:      | 8 channels          |
|   | Wireless computer: | Yes                 |
|   | Bluetooth/Wifi     | Bluetooth           |
|   | Hanging kits:      | Yes                 |
|   | Spider mountings:  | Optionaly           |
|   | Power supply:      | 2pcs                |
|   | Average LED panel  |                     |
|   | consumption:       | 140W – maximum 150W |
|   | Maximum lamp       |                     |
|   | power:             | 300W                |
|   |                    |                     |

# Metis Hyperion R2 1250mm

| Size:              | 1250mmx135mmx60mm   |
|--------------------|---------------------|
| Weight:            | 10kg                |
| LED channels:      | 8 channels          |
| Wireless computer: | Yes                 |
| Bluetooth/Wifi     | Bluetooth           |
| Hanging kits:      | Yes                 |
| Spider mountings:  | Optionaly           |
| Power supply:      | 3pcs                |
| Average LED panel  |                     |
| consumption:       | 140W – maximum 150W |
| Maximum lamp       |                     |
| power:             | 450W                |
|                    |                     |

#### Metis Hyperion R2 1650mm

| Size:              | 1650mmx135mmx60mm   |
|--------------------|---------------------|
| Weight:            | 14 kg               |
| LED channels:      | 8 channels          |
| Wireless computer: | Yes                 |
| Bluetooth/Wifi     | Bluetooth           |
| Hanging kits:      | Yes                 |
| Spider mountings:  | Optionaly           |
| Power supply:      | 4pcs                |
| Average LED panel  |                     |
| consumption:       | 140W – maximum 150W |
| Maximum lamp       |                     |
| power:             | 600W                |